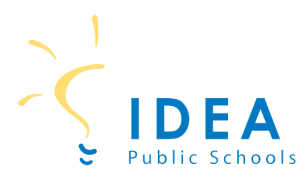

### **Administración de cuentas de comida estudiantil en SchoolCafé**

¡Bienvenido a las Escuelas Públicas de IDEA! Nuestras escuelas ofrecen comidas saludables todos los días escolares y su estudiante puede calificar para comidas gratuitas o reducidas. Para determinar si su estudiante califica para comidas gratuitas o reducidas, deberá completar una solicitud de comida. La forma más fácil y conveniente de completar una solicitud de comida es en línea a través de SchoolCafé. La siguiente guía le ayudará a 1) crear una cuenta de SchoolCafé; y 2) completar su solicitud de comida en SchoolCafé.

## **1) Cómo crear una cuenta de School Café**

Paso 1: En una computadora o computadora portátil, vaya a [www.schoolcafe.com.](http://www.schoolcafe.com/)

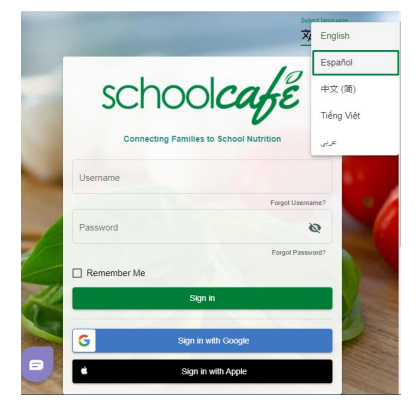

**Paso 2:** Seleccione **Español** en donde diga **Select language** situado en la esquina superior derecha.

**Paso 3:** Seleccione el estado e ingrese a las Escuelas Públicas de IDEA.

**Paso 4:** Haga clic en "Ir a mi distrito".

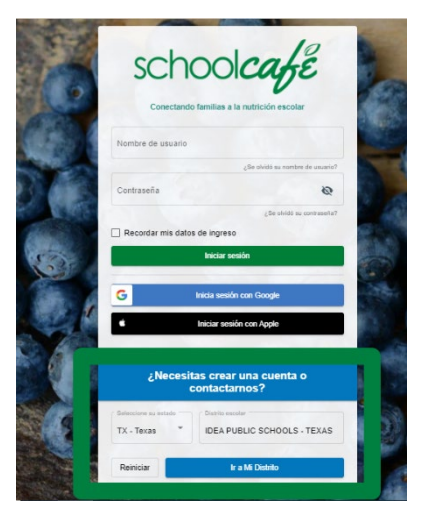

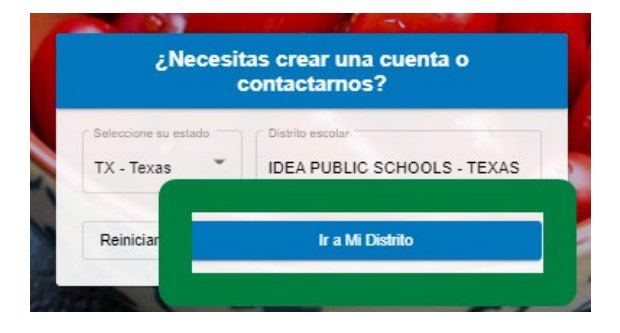

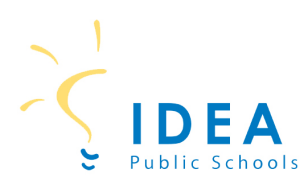

**Paso 5:** En la siguiente pantalla, haga clic en "Crear una nueva cuenta".

Paso 6: En la siguiente pantalla, haga clic en "Soy un padre". A continuación, haga clic "Siguiente".

**Step 7:** En la siguiente pantalla, escriba su nombre, apellido, y correo electrónico y número de teléfono. A continuación, haga clic "Siguiente".

**Paso 8:** En la siguiente pantalla, escriba su nombre de usuario, contraseña y pregunta y respuesta de seguridad. A continuación, escoja "Español" en "seleccione el idioma".

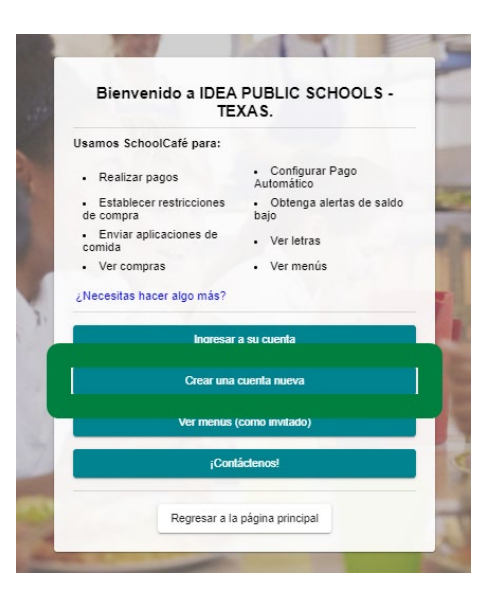

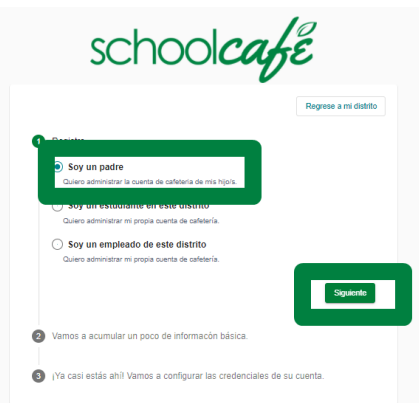

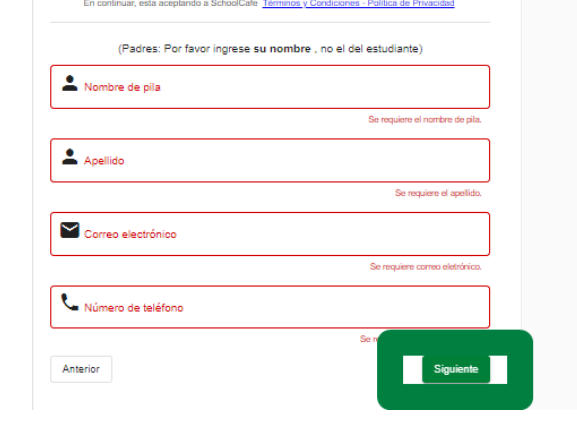

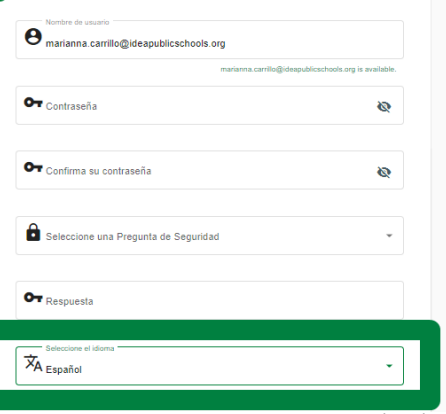

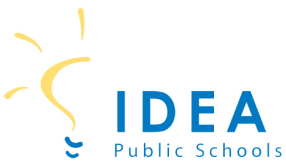

Paso 9: En la siguiente pantalla, check off "Acepto los Términos y Condiciones". A continuación, click "Crear mi cuenta".

**¡Ahora tienes una cuenta de School Café!**

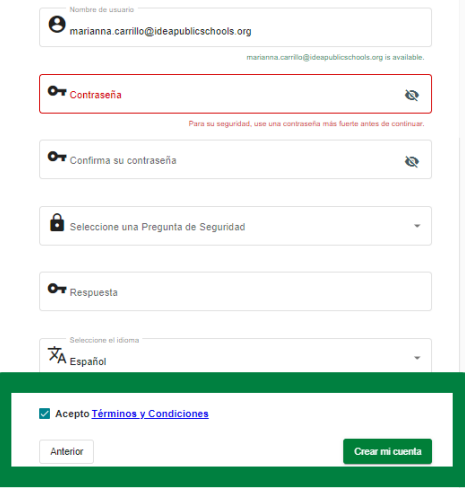

\*Los pasos para completar una solicitud de comida están en la página siguiente\*

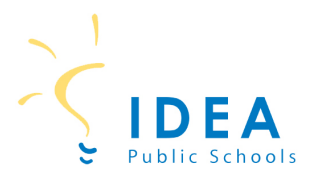

Ahora que ha creado una cuenta de SchoolCafé, puede iniciar sesión en SchoolCafé y completar la solicitud de comida de su estudiante.

#### **2) Cómo solicitar beneficios de comidas**

**Paso 1:** En una computadora o computadora portátil, va a [www.schoolcafe.com.](http://www.schoolcafe.com/)

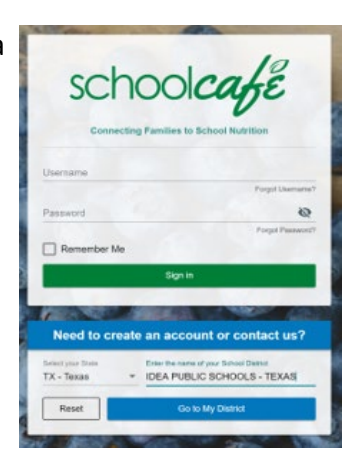

Dashboard

 $\frac{1}{20}$  Students

Apply for Benefits<br>Apply for Free or Reduced Bene

Connect your child cafeteria account with your SchoolCafé account apply for free or redu

 $\equiv$  schoolcake

- ayinanca<br>■ Make a Payment Payment Info

# Purchase Restri

W Apply E Eligibility Info Verification X School Menu <sup>to</sup> 4 My Favorite  $B$  Pols  $\theta$  Sup

II or

**Paso 2:** Después de iniciar sesión en SchoolCafé, verá el Panel de control.

**Paso 3:** Haga clic en "Solicitar beneficios".

**Paso 4:** En la siguiente pantalla, seleccione su idioma preferid

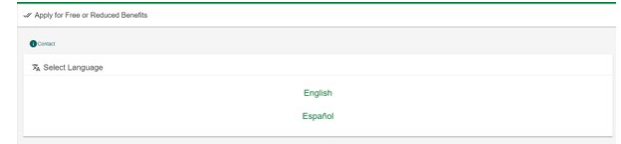

**Paso 5:** Revise la Carta al Hogar. Puede descargar la carta para guardar una copia de sus archivos o haga clic "Siguiente" para continuar.

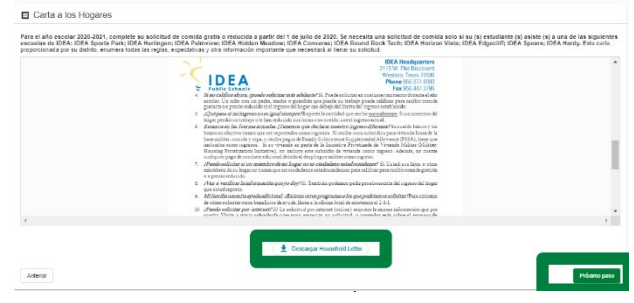

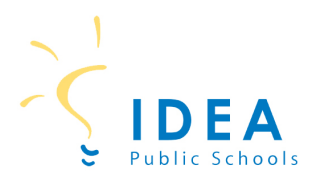

**Paso 6:** En la siguiente pantalla, confirme la información del aplicante. El solicitante es el padre/tutor que está completando la solicitud. Si todo es correcto, haga clic "Guardar información del solicitante".

**Paso 7:** Marque la casilla de certificación. A continuación, haga clic "próximo paso".

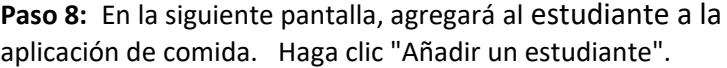

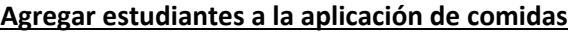

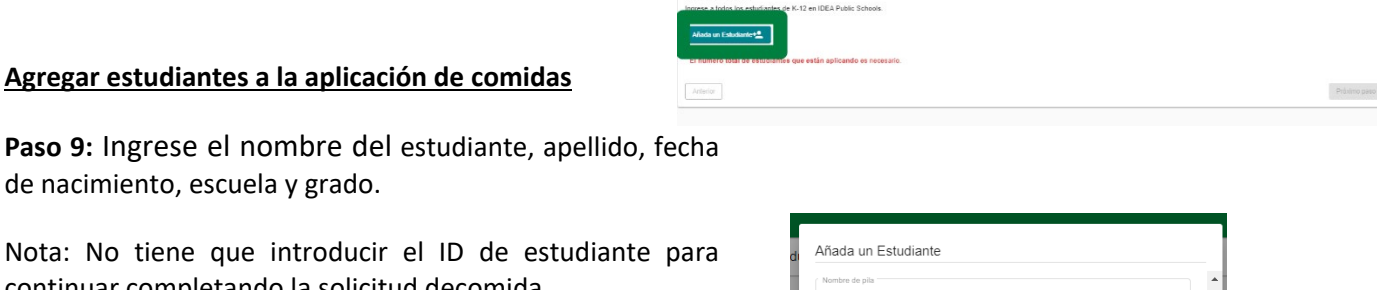

 $\blacksquare$  Envir

4. Estudiant

Nota: No tiene que introducir el ID de estudiante para continuar completando la solicitud decomida.

Seleccione Sí o No si el estudiante es de crianza, sin hogar, migrante, fugitivo o principiante.

Seleccione Sí o No si el alumno recibe ingresos. Después de introducir la información para el estudiante, haga clic "Añadir este estudiante".

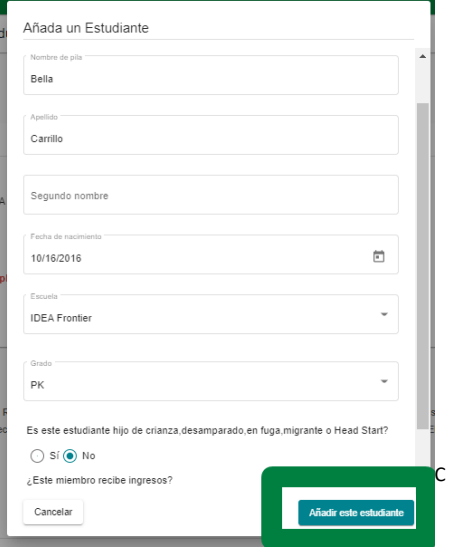

*This institution is an equal opportunity provider.* 

de nacimiento, escuela y grado.

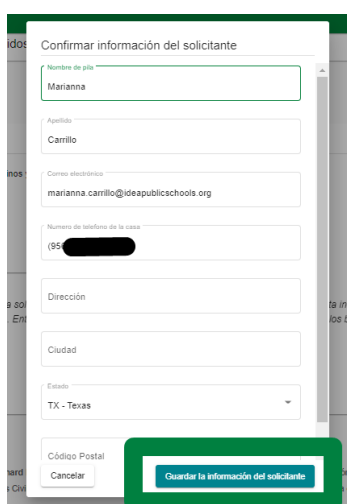

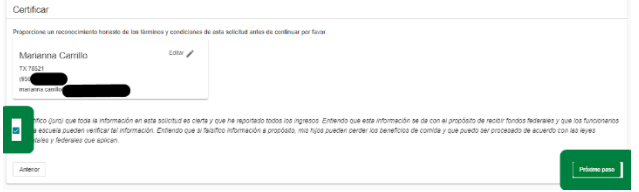

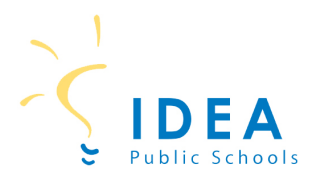

**Paso 10:** Si hay más estudiantes de IDEA en su hogar, haga clic "Agregar un estudiante" de nuevo. Continúe con este proceso hasta que haya agregado a todos los estudiantes a la aplicación de comidas.

Después de introducir todos los alumnos, haga clic en "Próximo paso".

#### **Disminución de los beneficios**

**Paso 11:** Si desea **RECHAZAR** los beneficios, marque la casilla de verificación.

Nota: La disminución de los beneficios significa que su estudiante tendrá un estado de PAGO. Las comidas del almuerzo se cargarán a la cuenta de su estudiante. Usted será responsable de pagar el saldo de la cuenta del estudiante.

Si no desea rechazar y desea continuar con la solicitud de beneficios, haga clic en "próximo paso".

#### **Agregar los beneficios de SNAP/TANF a la aplicación**

Paso 12: Si recibe beneficios de SNAP, TANF o FDPIR, haga clic en SÍ.

Ingrese su EDG# de 8 o 9 dígitos.

Si no recibe beneficios de SNAP, TANF o FDPIR, haga clic "NO".

A continuación, haga clic "próximo paso". **Introducción de la información de los miembros del hogar en la aplicación** 

**Paso 13:** Ahora entrará en todos los miembros de su hogar. Esto incluye a todos los adultos y a cualquier otro niño que no haya sido agregado como estudiante.

Si el miembro del hogar recibe ingresos, elija "Sí" y escriba la cantidad y frecuencia de ingresos.

Si el miembro del hogar no recibe ingresos, seleccione No.

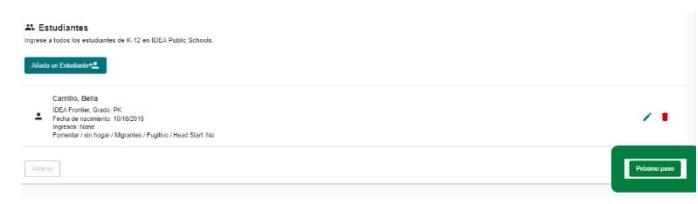

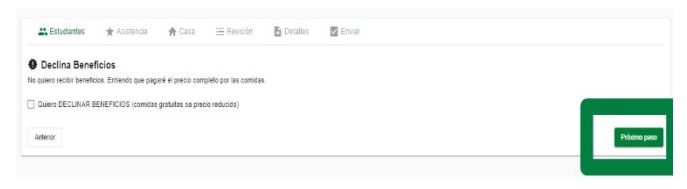

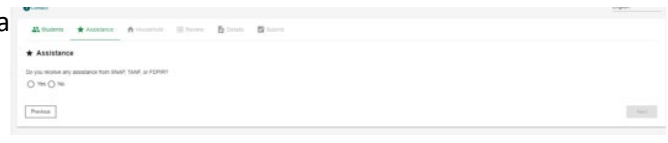

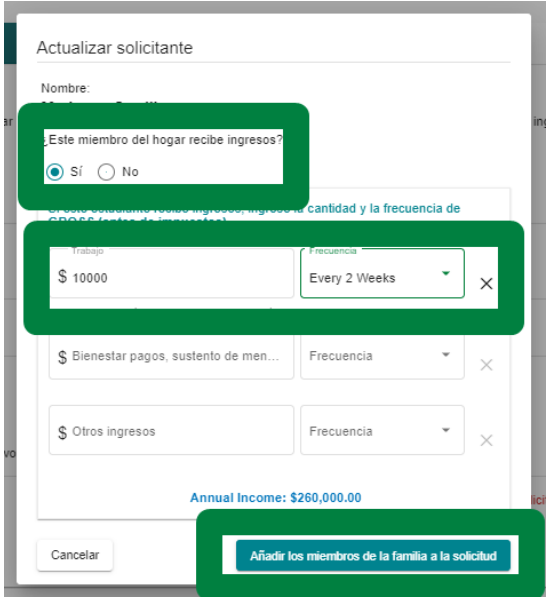

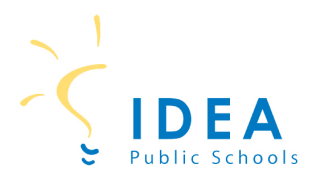

Después de introducir el nombre y los ingresos del miembro del hogar, haga clic en "Agregar este miembro". Continúe este proceso para cada miembro del hogar.

### **Paso 14:** Después de ingresar a todos los miembros del hogar haga clic en "Próximo paso"

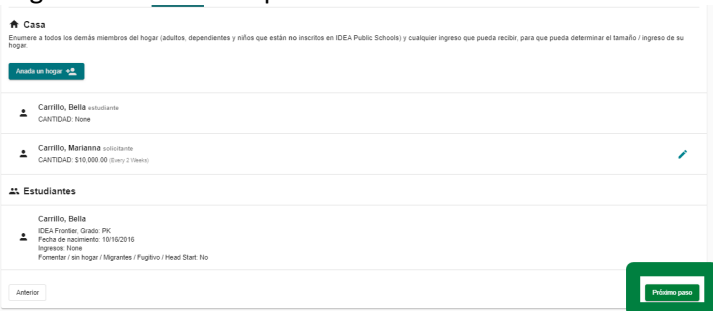

**Paso 15:** Revise toda la información introducida. Si todo es correcto, haga clic en "próximo paso".

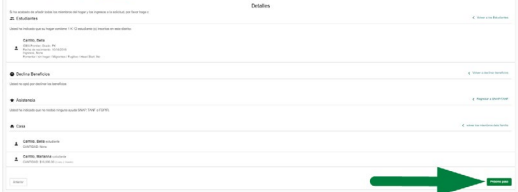

**Paso 16:** Las preguntas que se encuentran en la siguiente pantalla son opcionales.

Responda a las preguntas, si lo desea, haga clic en "próximo paso".

Si no desea responder, déjelos en blanco y haga clic en "próximo paso".

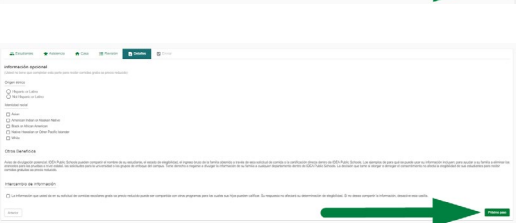

#### **Presentación de la solicitud**

Paso 17: Si tiene un SSN, haga clic en "Sí" e ingrese su SSN. Si no tiene un SSN, haga clic en "No".

Haga clic en "Firmar" para firmar electrónicamente la solicitud.

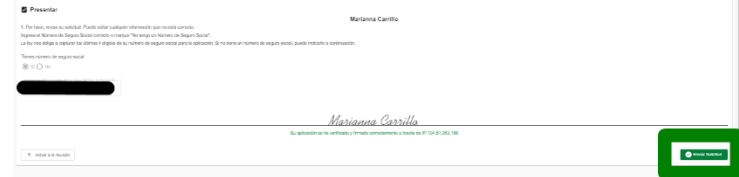

Haga clic en "Enviar mi solicitud".

**¡Ya estás HECHO! Usted ha enviado con éxito la solicitud de comida de su estudiante.** 

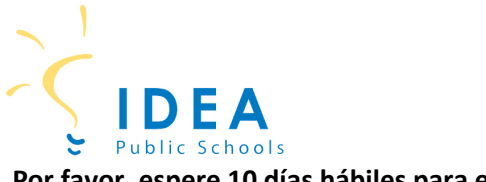

**Por favor, espere 10 días hábiles para el procesamiento de la solicitud.** 

# **¡Gracias!**

Para obtener ayuda adicional para completar una solicitud de comida gratuita y reducida, comuníquese con el Gerente de Cafetería en el campus de IDEA de su estudiante.